# www.electronica60norte.com

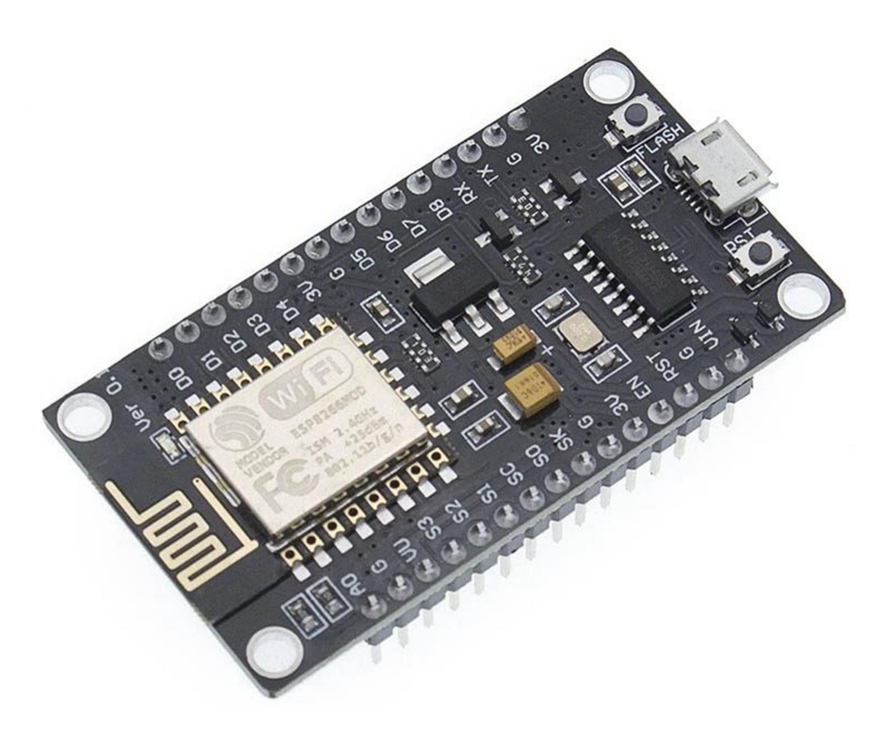

# INFORMACIÓN ADICIONAL

#### ¿Cómo instalar el driver CP2102 para programar el NodeMCU Rectangular?

Para comenzar a utilizar esta placa NodeMCU Rectangular y programarla desde la PC o Laptop deberás instalar su controlador, para este caso la placa incorpora el chip CH340 el cual se encarga de programar y establecer comunicación USB-Serial. En el siguiente link podrás descargar el controlador universal CH341SER el cual incorpora la versión CH340 que necesita la placa:

#### CH340 Controlador

\*Nota: Instalar el controlador de acuerdo al sistema operativo de tu PC o Laptop. En caso de haber instalado anteriormente no instalar el controlador.

Ya instalado el controlador puedes conectar la placa a tu PC. Para comprobar que se instalo correctamente el controlador y le asigno un puerto COM a la placa, sigue los siguientes pasos:

- 1. Abrir "Administrador de dispositivos"
- 2. Conectar la placa al PC
- 3. Dar clic en Puertos (COM , LPT)
- Administrador de dispositivos Archivo Acción Ver Ayuda  $\Leftrightarrow$ **10 2 DB** - 50 **Baterias**  $\mathbf{S}^{\mathcal{S}}$ **Bluetooth** s. Cámaras **El** Colas de impresión > Componentes de software Controladoras de almacenamiento > Controladoras de bus serie universal Dispositivos de interfaz de usuario (HID) > 1 Dispositivos de juego, sonido y video > Dispositivos de seguridad > Dispositivos de software Dispositivos del sistema >  $\mathbb{I}$  Entradas y salidas de audio Equipo > Firmware > Monitores Mouse y otros dispositivos señaladores > Procesadores Fil Proveedor de impresión WSD  $~\vee~$   $~\blacksquare$  Puertos (COM y LPT) Serie estándar sobre el vínculo Bluetooth (COM7) Serie estándar sobre el vínculo Bluetooth (COM8) USB-SERIAL CH340 (COM5) **Exercise Secure 1** Unidades de disco
- 4. Debe de reconocer la placa como se muestra en la siguiente imagen  $\Box$ :

# ¿Cómo programar NodeMCU Rectangular?

Ya instalado el controlador podrás programarlo en diferentes entornos de programación podrás elegir:

- Arduino IDE (en lenguaje C++),
- MicroPython
- Javascript (Espruino, Duktape, Mongoose JS)
- Y otros…

Es utilizado comúnmente con Arduino IDE ya que cuenta con gran variedad de ejemplos, información y otros recursos, que te ayudaran a comenzar a utilizar esta placa. Para utilizar con Arduino IDE deberás realizar los siguientes pasos:

- 1. Abrir Arduino IDE. Si no lo has instalado descárgalo directamente de la pagina de **Arduino**, instalar la versión ejecutable no instalar la versión portable.
- 2. Copiar el siguiente URL: http://arduino.esp8266.com/stable/package\_esp8266com\_inde x.json
- 3. Dirigirse a la pestaña de Arduino llamada "Archivo".
- 4. Dar clic en "Preferencias".
- 5. Dirígete al Gestor de URLs Adicionales de Tarjetas:
- 6. En la casilla pegar la URL. Si hay otra URL colocar una coma al final, dar un espacio y pegar la URL.
- 7. Dar clic en Ok.
- 8. Ir a la pestaña de Arduino llamada "Herramientas"
- 9. Dar clic en "Placa:" y después a "Gestor de tarjetas..."
- 10. Sandra una ventana, buscar las placas "esp8266 by ESP8266 Community" he instalarlas.

Para comprobar la instalación de las tarjetas esp8266 en Arduino IDE y cargar códigos a la placa realiza lo siguiente:

- 1. Ir a la pestaña de Arduino llamada "Herramientas"
- 2. Dar clic en "Placa:"
- 3. Seleccionar ESP8266 Boards Arduino y buscar la placa "NodeMCU 1.0 (ESP-12E Module)"
- 4. Después conectar la placa al PC.
- 5. Ir nuevamente a "Herramientas" y seleccionar el puerto COM que le asigno la PC a la placa.
- 6. Carga el siguiente código para comprobar que todo salió bien. El código es un blink en el Led que incorpora la placa que esta asignado al pin 2 del ESP.

#### Código Blink – Hola mundo en NodeMCU Rectangular:

void setup() {

```
// inicializa el pin digital 2 como salida
pinMode(2, OUTPUT); 
} 
void loop() { 
digitalWrite(2, HIGH); // Enciende el LED
delay(1000); // Espera un segundo
digitalWrite(2, LOW); // Apaga el LED
delay(1000); // Espera un segundo
}
```
Nota: Si el programa no carga directamente a la placa tendrás que poner en modo de programación la placa antes de cargar el código, para poner en modo de programación realizar lo siguiente: Presionar el botón de "FASH" cuando se esté subiendo el código ya que comienza el proceso de carga dejar de oprimir el botón, este proceso lo tendrás que llevar acabo cada que subas un sketch al NodeMCU.

### ¿Qué es NodeMCU?

Es una tarja similar a Arduino la diferencia es que el Nodemecu está orientada soluciones de internet de las cosas (IoT) el cual trae un chip ESP8266 el cual sirve para conectar sensores y actuadores a Internet mediante WIFI. Cada una de las placas de cuenta con el Microcontrolador ESP6266 (ESP-12E) con 802.11 b g n WI AN

### ¿Para qué sirve NodeMCU?

Son usadas para desarrollar y crear prototipos de Internet de las cosas "IOT" de manera rápida, sencilla y a un bajo costo, de igual forman están diseñadas para conectarlas a protoboard´s y así crear un prototipo funcional, la programación es muy sencilla puedes utilizar los entornos de desarrollo de Lua-Script o Arduino-IDE.

#### ¿Cómo funciona NodeMCU?

Los NodeMCU integran un potente Microcontrolador ESP6266 (ESP-12E) de arquitectura de 32bits el cual es más potente que algunas placas de Arduino y tiene conectividad WIFI y puedes crear un punto de acceso AP. Cada Nodemcu de fabrica vienen con un Firmware Pre-Instalado el cual permite trabajar con el lenguaje interpretado LUA mandando comandos mediante el puerto serie.

## ¿Qué es el ESP8266?

ESP8266 es un puente de puerto serie a WiFi, incluye un microcontrolador para manejar el protocolo TCP/IP y el software necesario para la conexión 802.11, la mayoría de modelos dispone de entradas/salidas (I/O) digitales y algunos modelos una entrada analógica al igual que otros microcontroladores, su punto fuerte es disponer de acceso WIFI y por su bajo precio el chip ESP8266 parece destinado a dar un gran empujón a lo que se ha llamado Internet de las cosas.

# Diferencias entre ESP-12 y ESP-12E

- ESP-12: Este módulo dispone de dos GPIO. Saca los pines GPIO 0 y 1 e incluye una antena cerámica.
- ESP-12E: Este módulo da acceso a doce pines del ESP8266, 11 GPIO0, 1, 2, 3, 4, 5, 12, 13, 14, 15, 16, más 1 una entrada analógica AD0, tiene antena integrada y buen alcance, por su formato es necesario un adaptador o crear un pcb.

www.electronica60norte.com